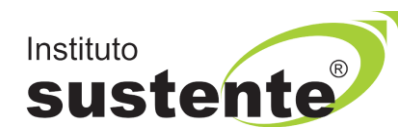

# **LEIA COM ATENÇÃO**

## **TUTORIAL PARA CONSULTA DE VALIDAÇÃO DE TÍTULOS**

**Acesse o site [www.sustente.org.br](http://www.sustente.org.br/) e siga a sequência de telas:**

**Acessar a plataforma do Instituto SUSTENTE, através de seu CPF e Senha, clicar na ABA CONCURSOS e em seguida PORTAL DO CANDIDATO, selecione a [Seleção Pú](https://sustente.org.br/home/detalheConcurso?concurso.id=29)[blica Conciliadores da Justiça Federal em Pernambuco 2022](https://sustente.org.br/home/detalheConcurso?concurso.id=29) e ao lado direito da tela verifique a opção "CADASTRO DE TÍTULOS".** 

**Apenas os candidatos classificados na primeira etapa, conforme subitem 7.19.1.1 do edital, poderão participar da segunda etapa da seleção. O candidato que não realizou a Prova de Redação ou, que não atingiu o mínimo de 20 linhas escritas ou, que obtive pontuação inferior a 6,0 pontos (60%) da prova foi desclassificado da seleção.** 

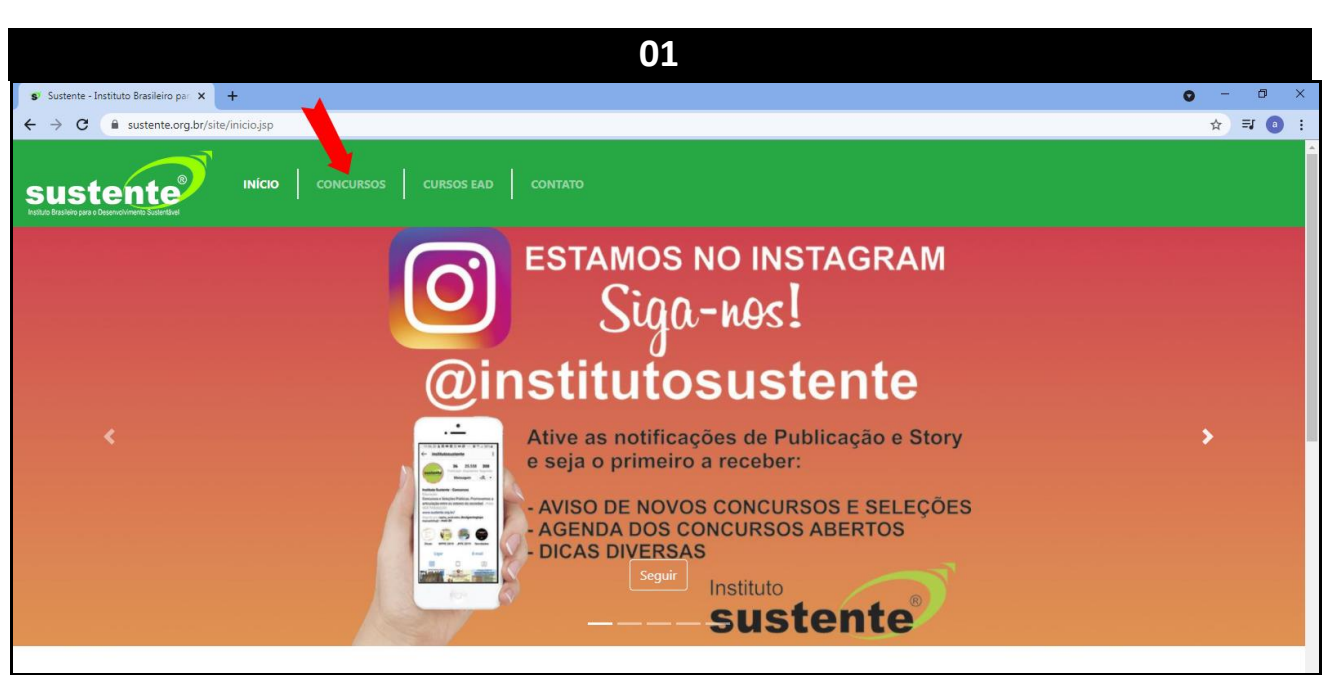

**Selecione "CONCURSOS", conforme MODELO TELA 01:**

**Selecione "PORTAL DO CANDIDATO", conforme MODELO TELA 02:**

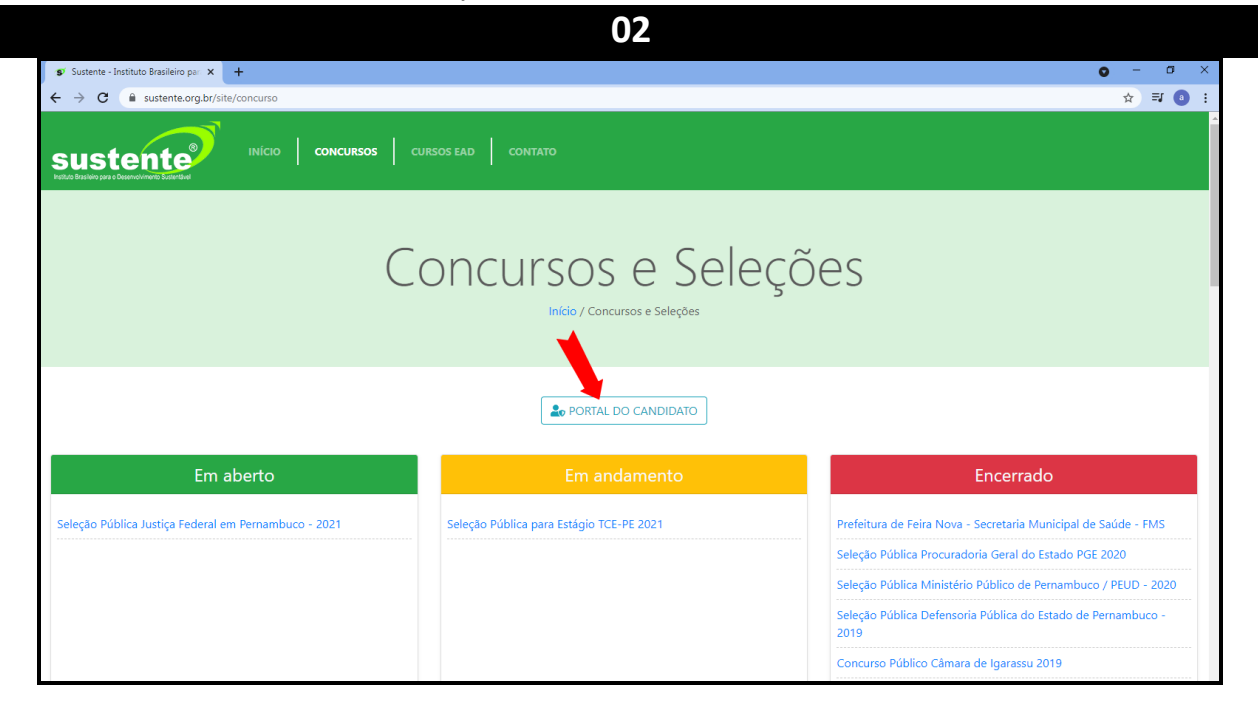

#### **Insira seus dados, conforme MODELO TELA 03:**

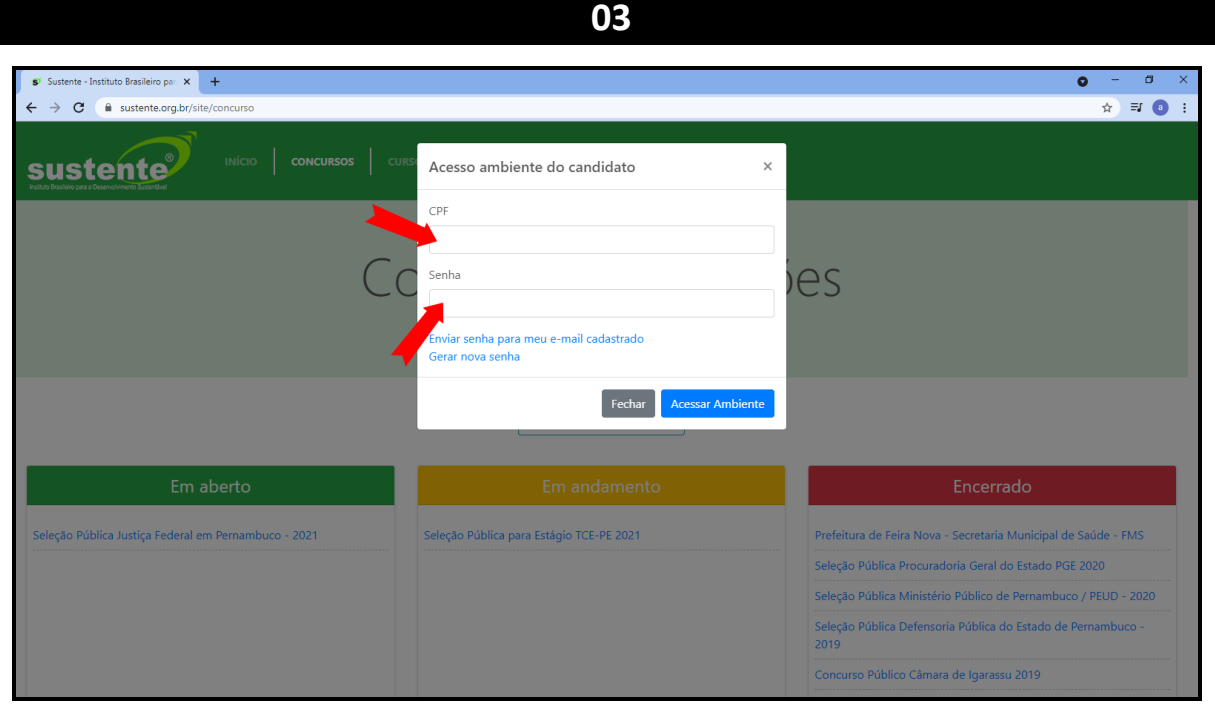

### **Selecione "Cadastro de Títulos", conforme MODELO TELA 04:**

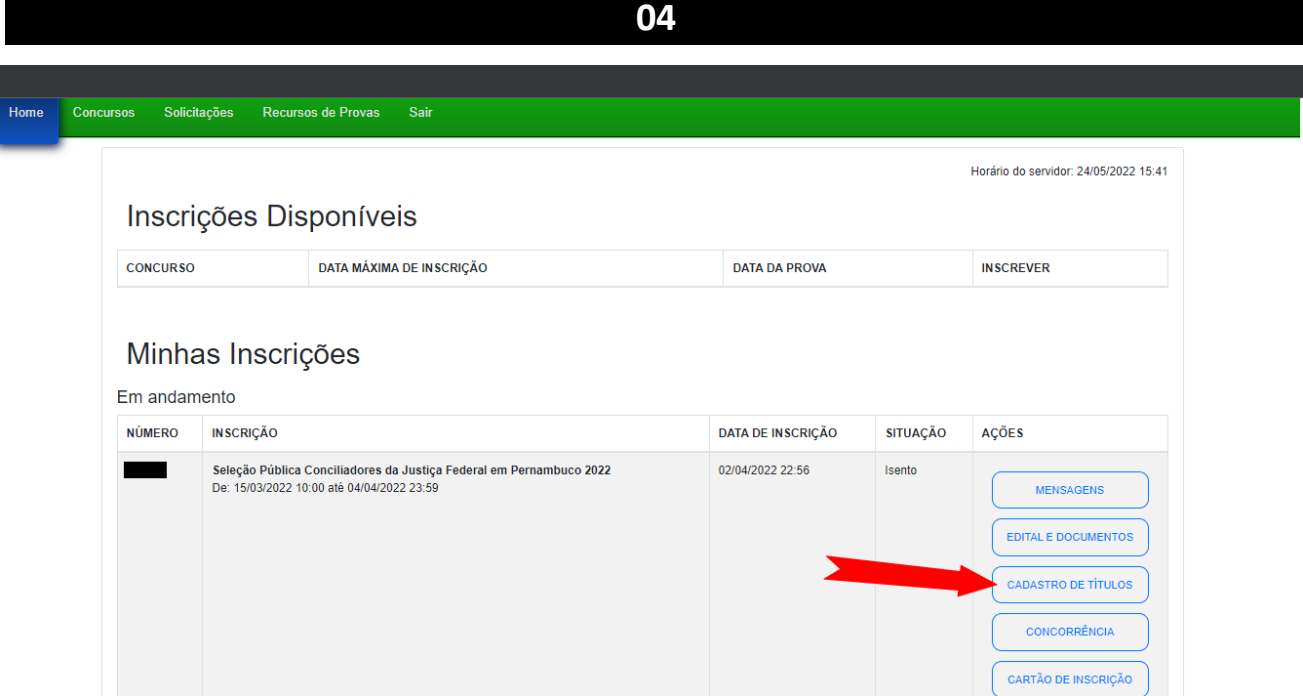

## **Clique no Botão CADASTRAR para consultar a validação do Título, conforme MODELO TELA 06.**

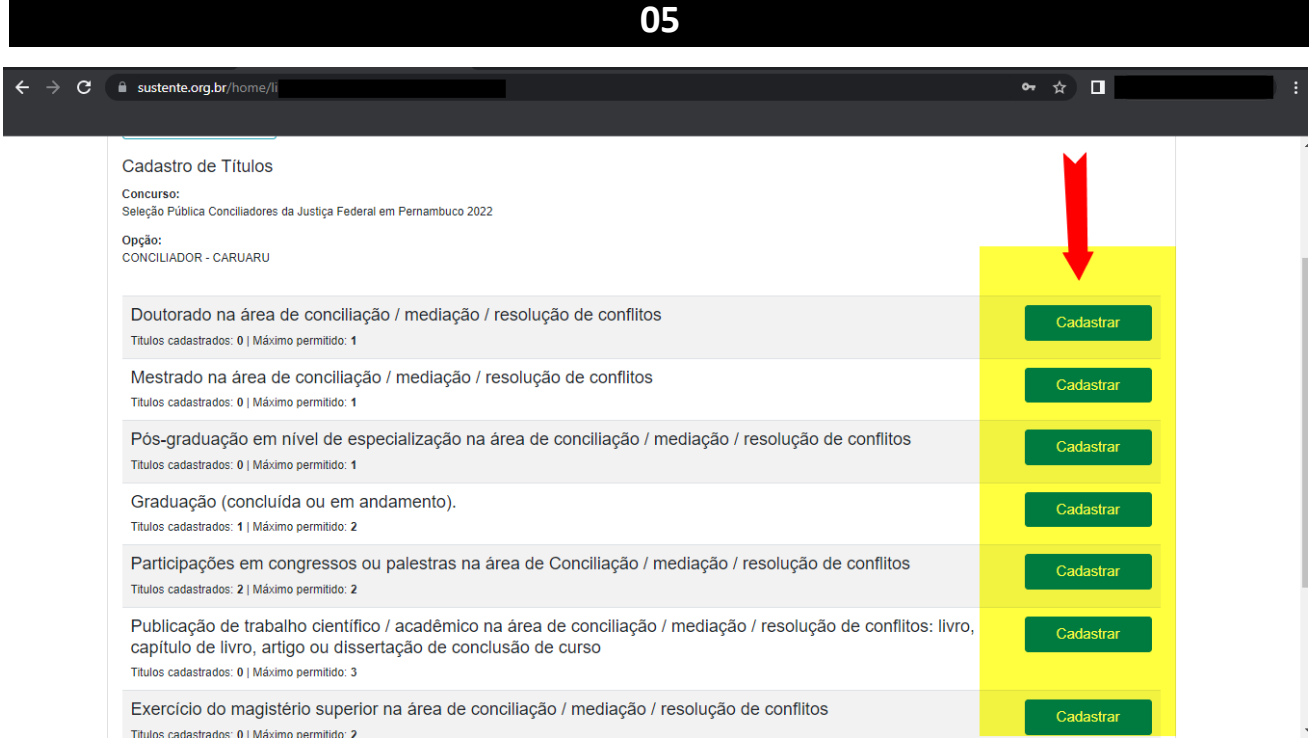

**Observe a validação de seu Título, conforme MODELO TELA 06.**

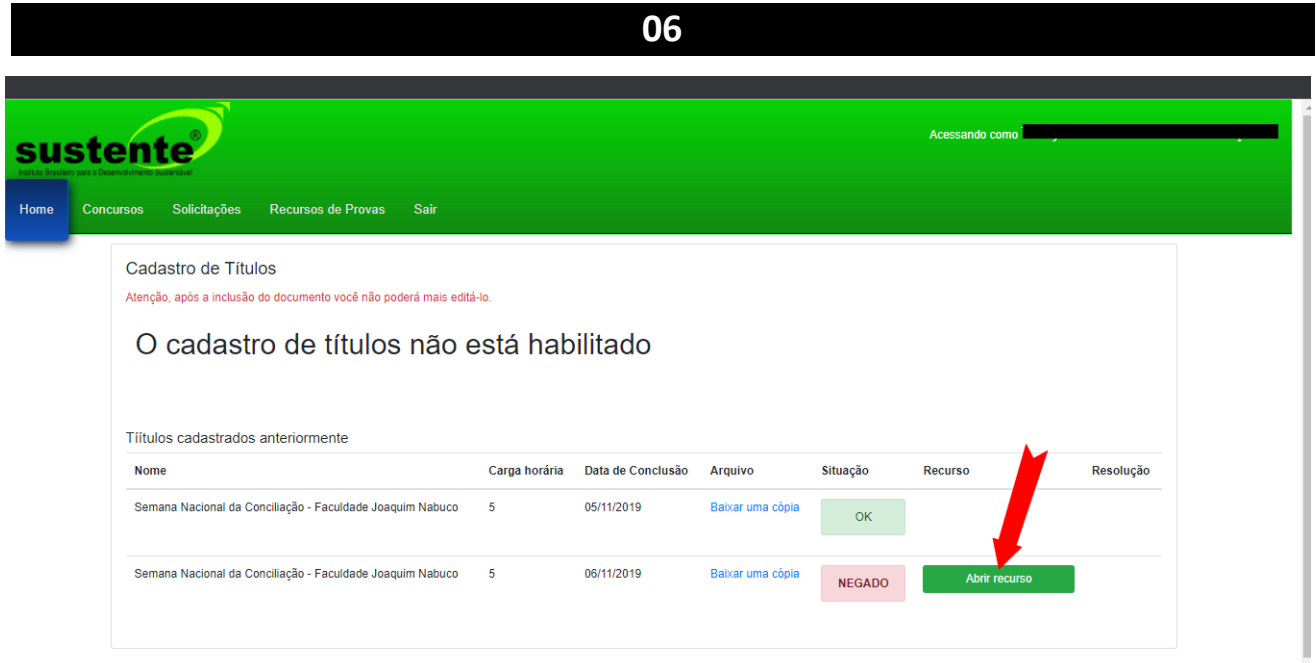

**Caso deseje interpor recurso contra a Prova de Títulos, fundamente-o na área de contestação o embasamento de sua defesa, conforme MODELO TELA 07.**

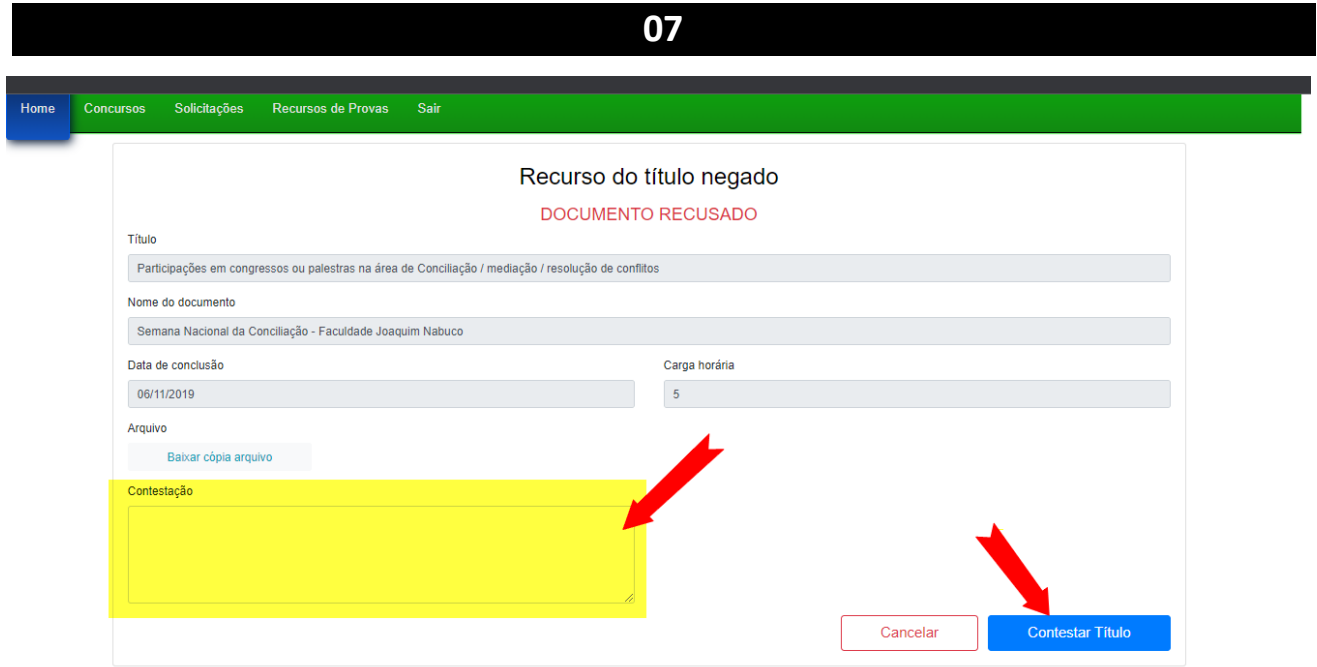